# 新增 ISA 板卡硬體裝置

[適用於 Windows 2000 / XP / 2003 作業系統 ]

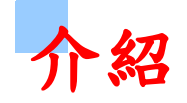

這本手冊描述如何新增及設定 ISA 卡片至 MS Windows 作業系統 裡。

爲了讓本公司的產品可以正確的運作。您必須參考本手冊,來爲 您所購買的產品作手動新增硬體及設定的動作。所有 ISA 卡的安裝程 序都非常的相似。 所以本手冊將會以 A822 系列的板卡作操作示範。 對其他的 ISA 卡片來說,請參考這些步驟且選擇合適的 ISA 卡安裝。

# 新增 **Win2K/XP/2003** 的 **ISA** 卡

Windows 2K /XP/2003 支援 PCI 卡 PnP 自動分發資源。 但是對 使用 ISA 插槽的板卡並沒支援 PnP。這樣的話, Windows 2K /XP/2003 將不能發現使用 ISA 插槽的板卡。<br><br>為了能夠正確地配發系統資源,我們為了 ISA 板卡提供一個 PnP

訊 息 檔 案 (\*.INF) 。 這 些 卡 片 使 用 這 INF 檔 案 請 求 提 Windows

2K/XP/2003 的資源。<br><br>首先必須安裝您的卡片在 ISA 插槽上以及 INF 檔案,透過 INF 檔 案所提供的訊息可以讓系統準確的去請求資源。 接下來請按照以下的 步驟來作操作。

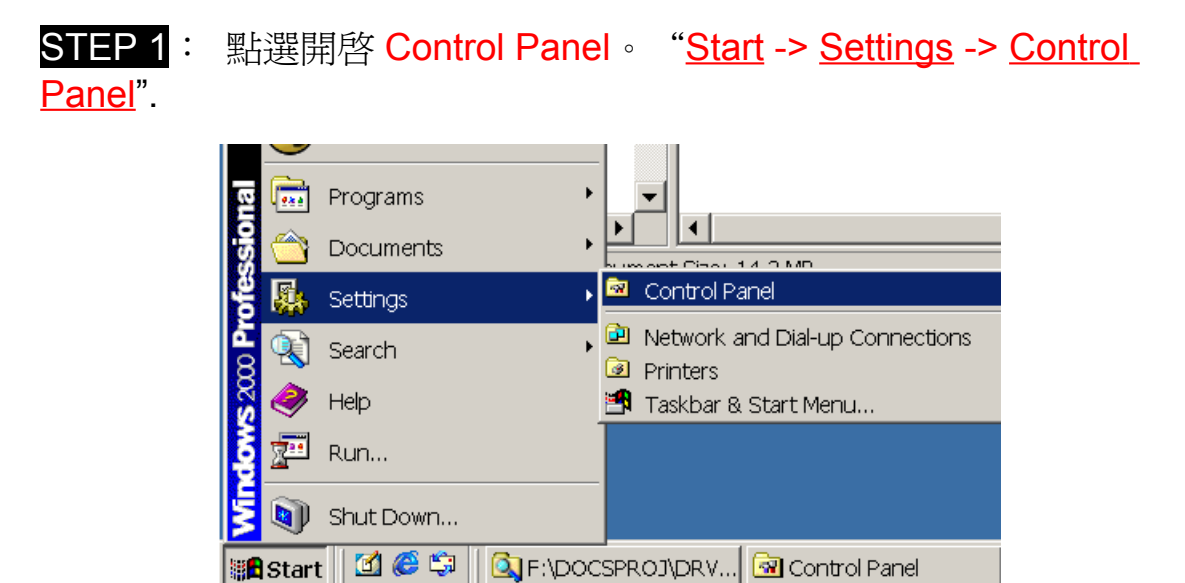

#### **STEP 2**: 開啓 Add/Remove Hardware

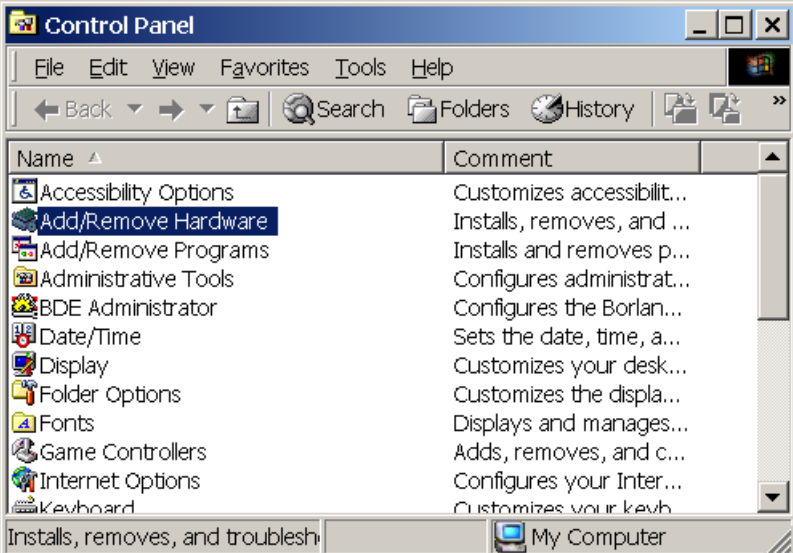

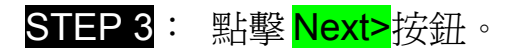

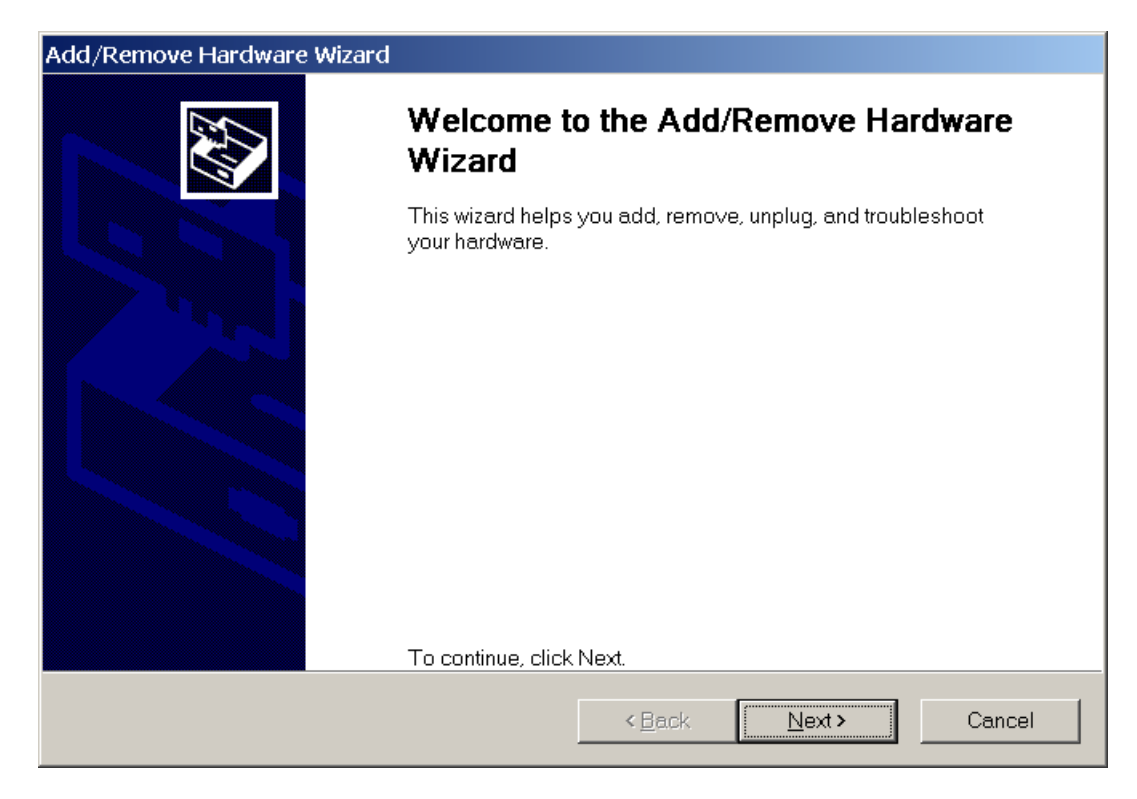

STEP 4: 選擇項目 Add/Troubleshoot deviceand 點擊 Next>按鈕。

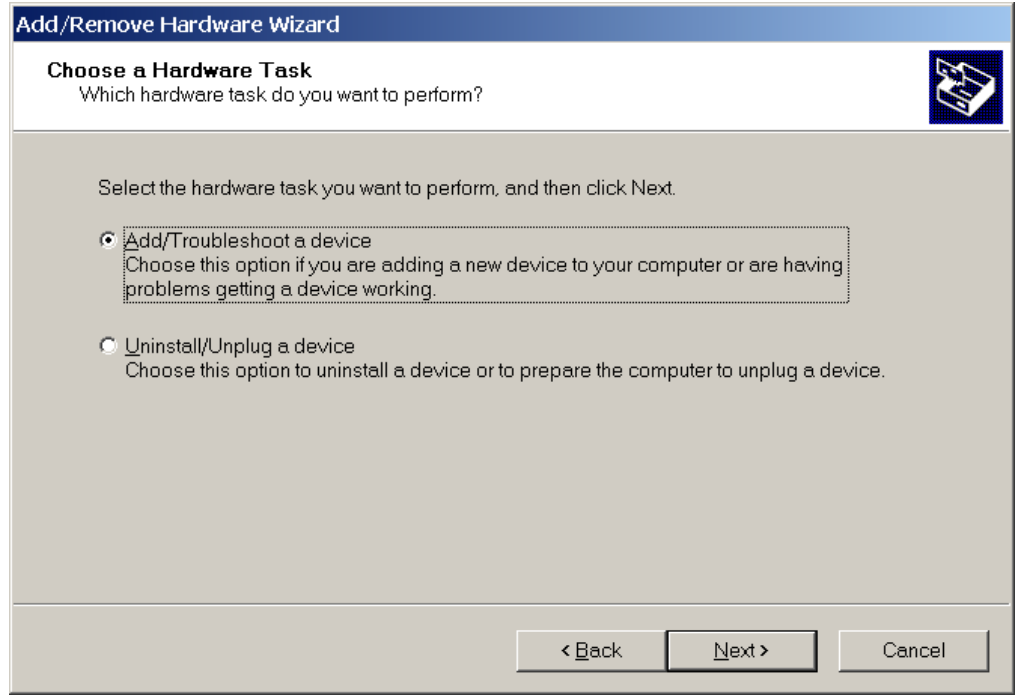

### STEP 5: 選擇項目 Add a new device 並點擊 Next>按鈕。

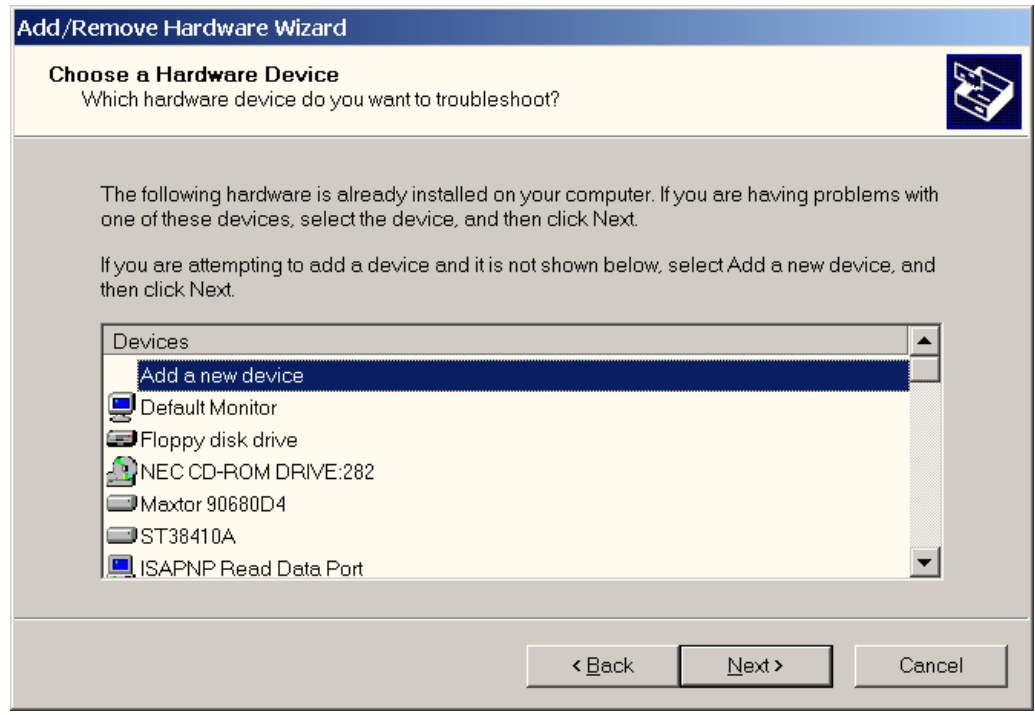

STEP 6: 選擇項目 No, I want toselect the hardware form a list 並點 擊 <mark>Next></mark>按鈕。

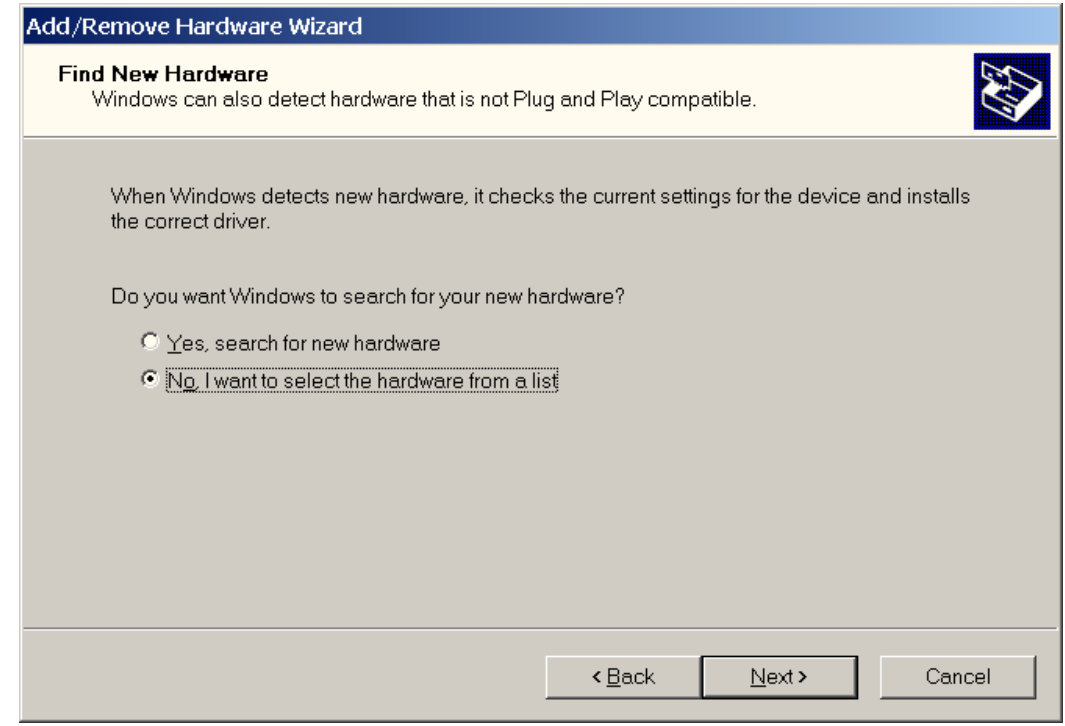

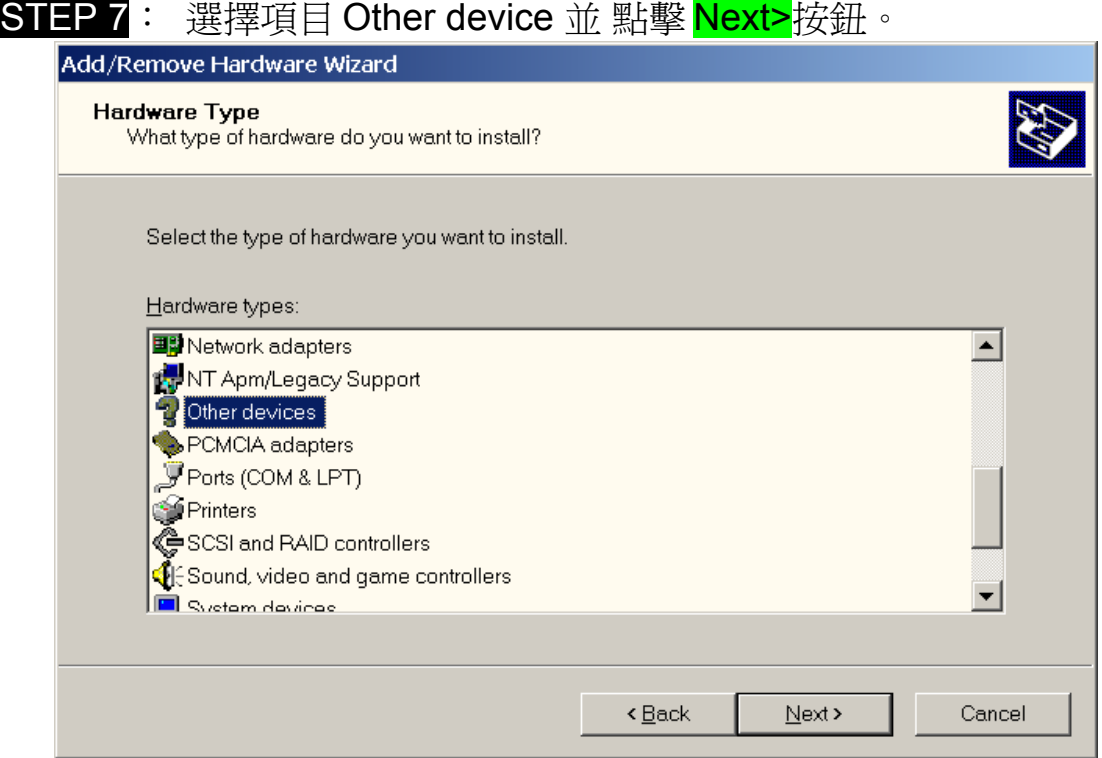

## STEP 8: 點擊 <mark>Have Disk…</mark> 按鈕。

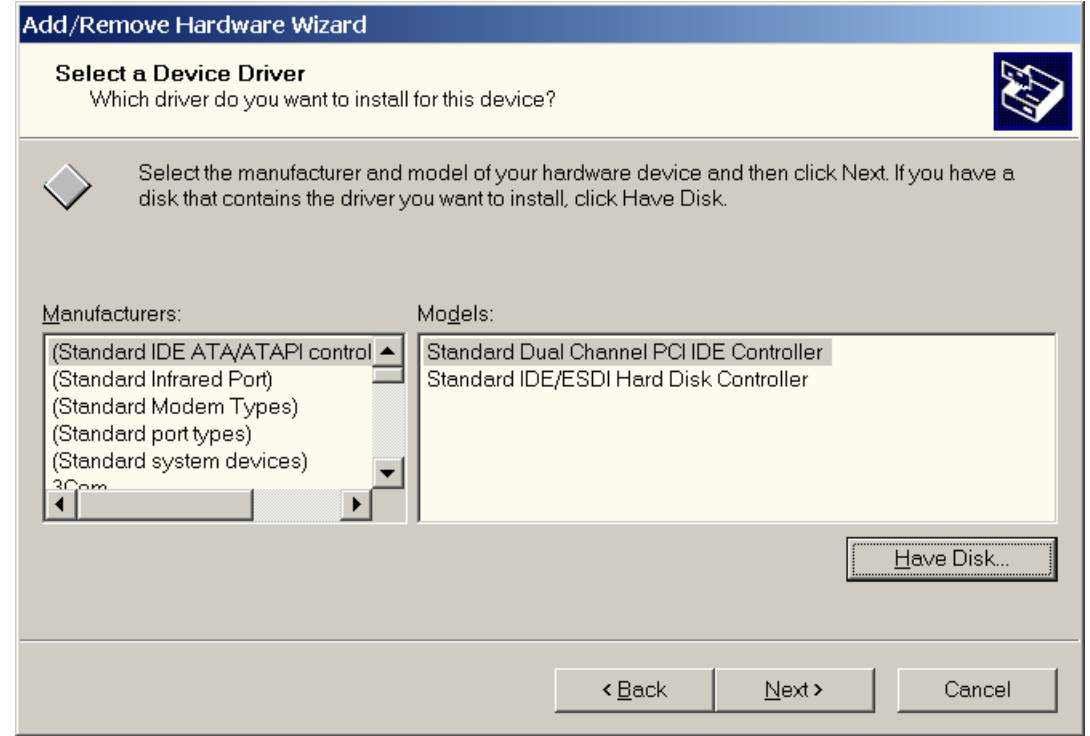

STEP 9: 點擊 Browse 按鈕選擇正確的 PnP 訊息檔案(\*.inf) 取決於 你的設備。 選擇完後點擊 OK 按鈕 Install From Disk  $\vert x \vert$ Insert the manufacturer's installation disk into the drive **OK** r – selected, and then click OK. Cancel Copy manufacturer's files from: F:\PROJS\A822\WIN2000\INF  $\vert \mathbf{r} \vert$ Browse..

STEP 10: 從 Models listbox 裡選擇你要安裝的設備。選取完畢後點 擊 Next>按鈕 。

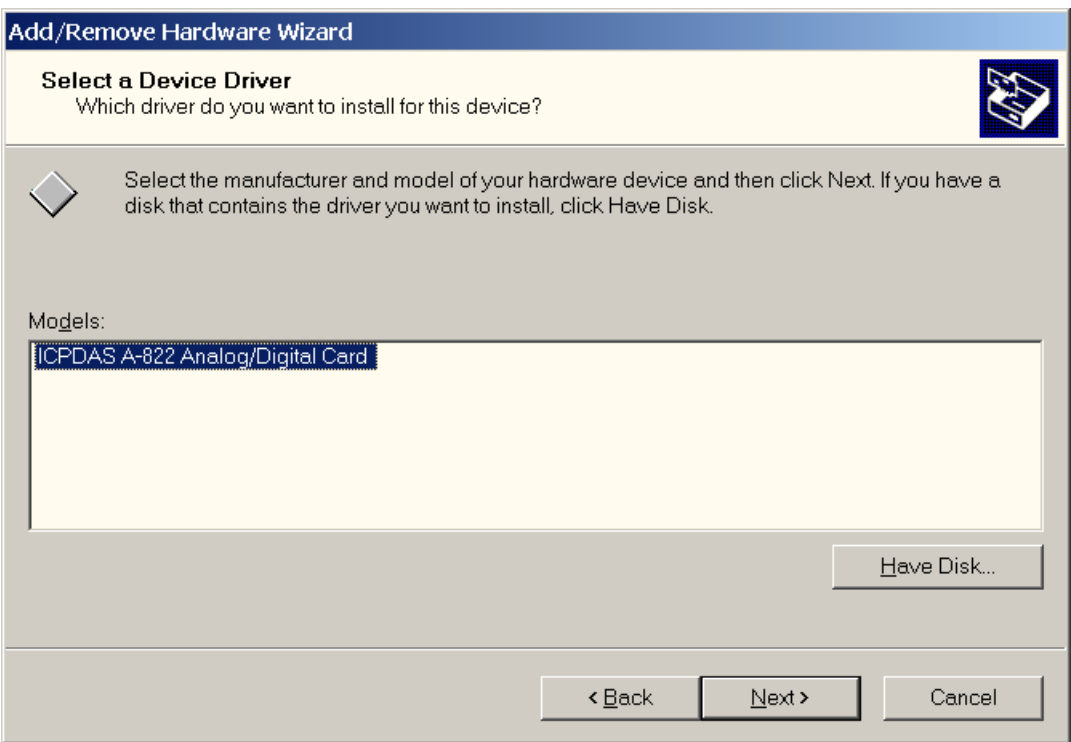

STEP 11: 接下來會跳出注意對話盒 Add/Remove Hardware Wizard 並且顯示說 Windows 無法發現設備。為了使用這個設備, 你必須進入它的設定視窗。請點擊 OK 按鈕繼續操作。

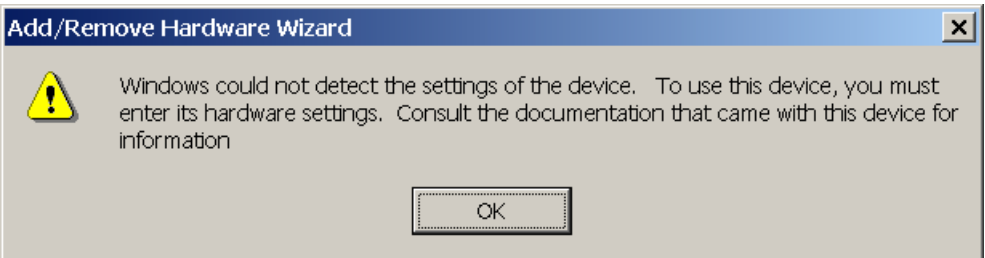

**STEP 12: 雙擊 Input/Output Rangeand nterrupt Requestitems 設定** 設備的資源。

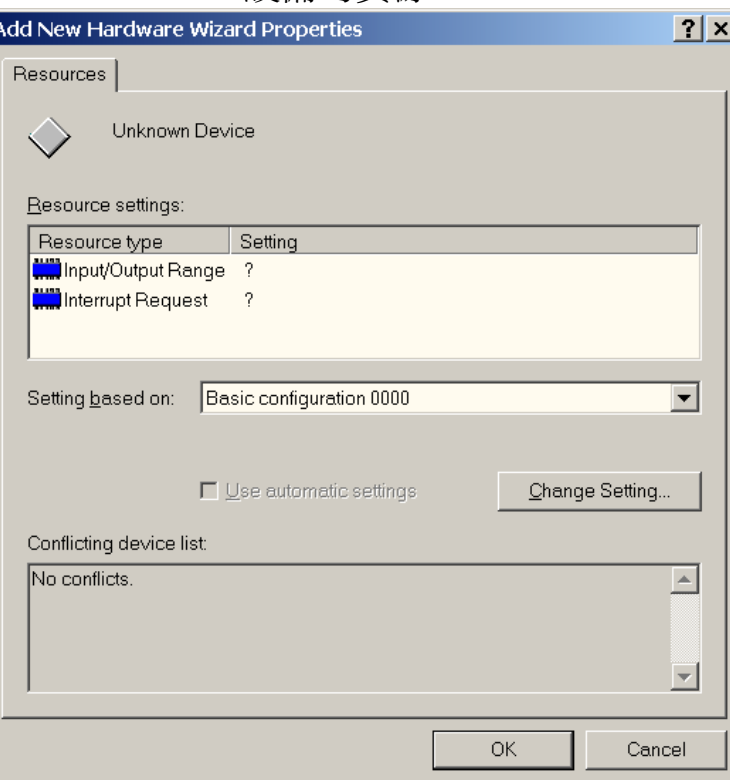

#### STEP 13 : 選 擇 Value : 選 擇 適 當 的 値 ( 沒 有 設 備 使 用 的 那 些 Input/Output 範圍)後,點擊 <mark>OK</mark> 按鈕。

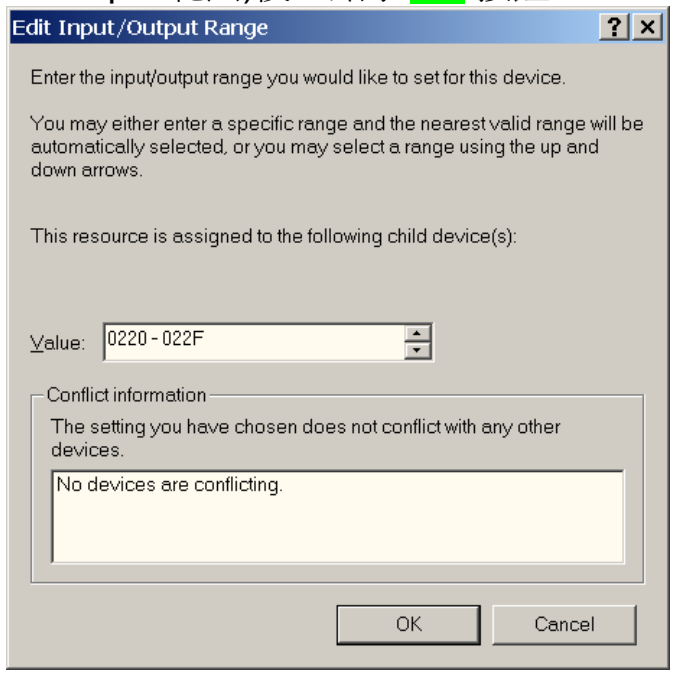

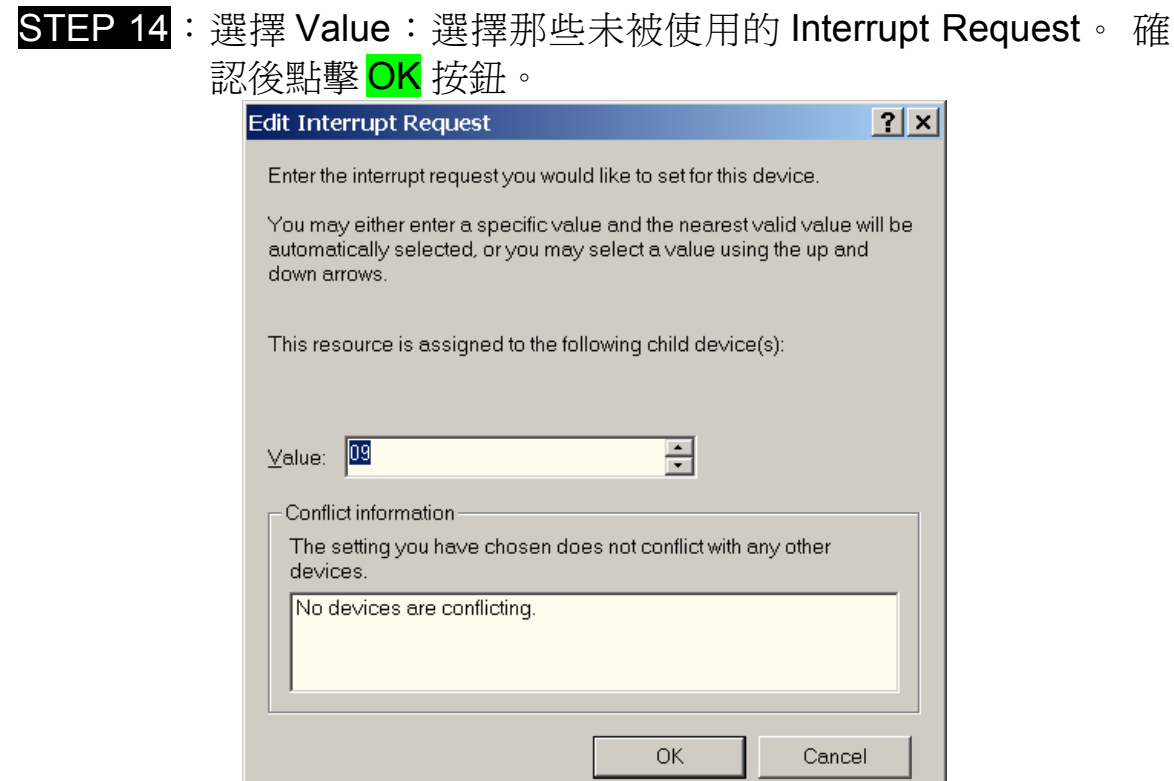

STEP 15: Creating a Forced Configuration 對話盒將會跳出。如果 你繼續,這些設定將會分配到 ISA 卡上。你想要繼續 嗎?。點擊 Yes 按鈕。

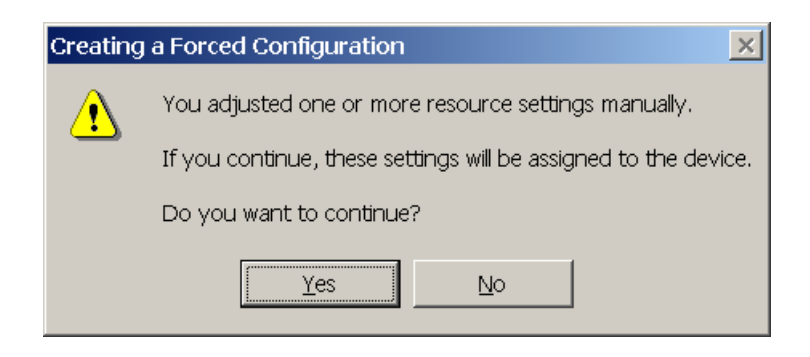

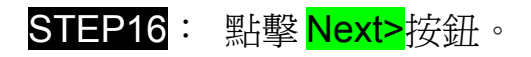

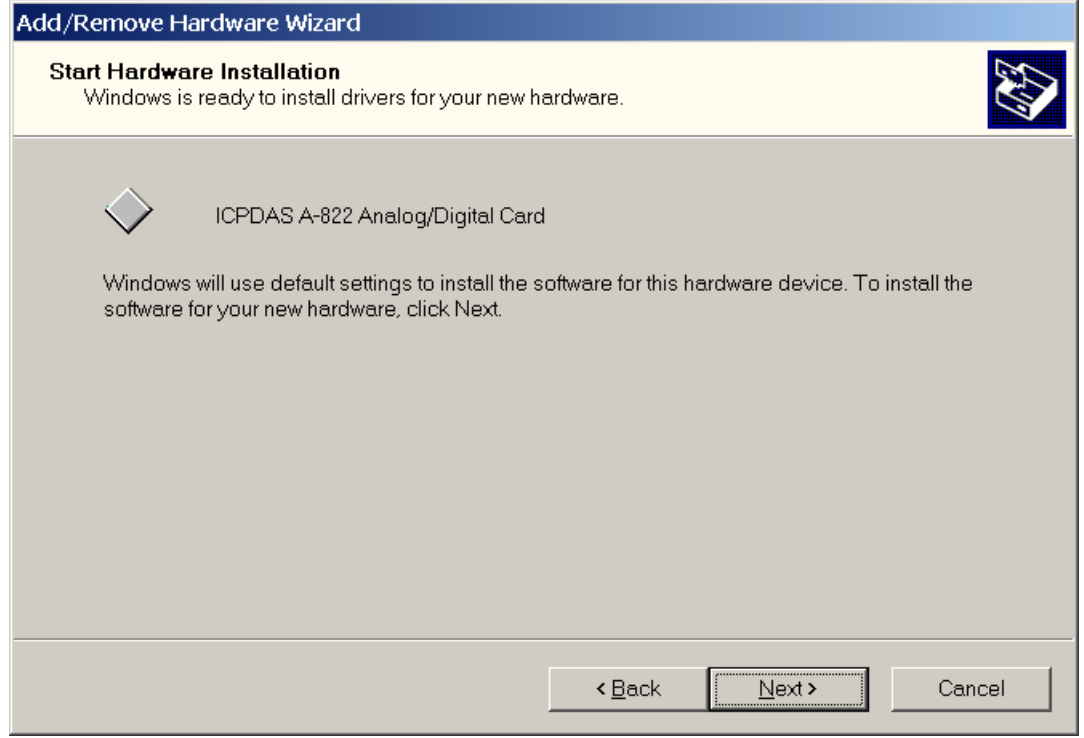

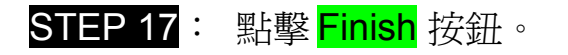

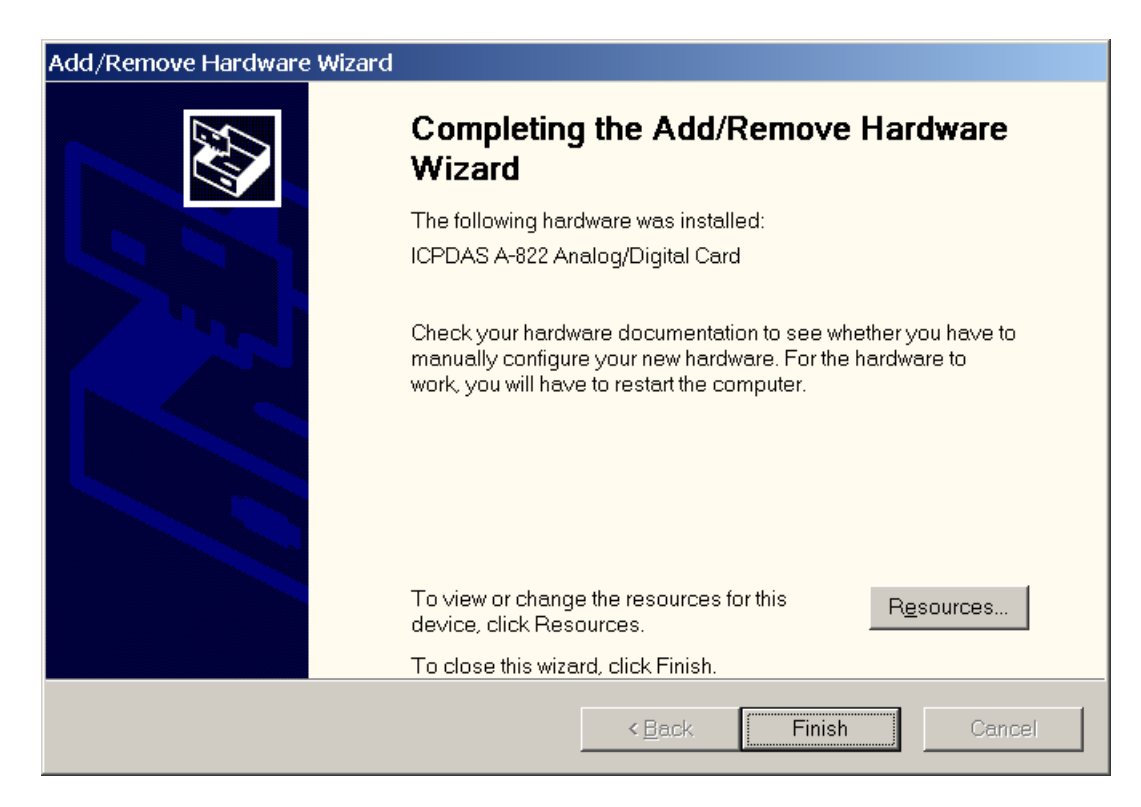

SETP 18: System Settings Change 對話盒將會突跳出並且說: 在 新設定將生效之前,您必須重新啟動你的電腦。 您想要現 下重新啓動您的電腦嗎? 之後點擊 <mark>Yes</mark> 按鍵重新啓動你的 電腦。

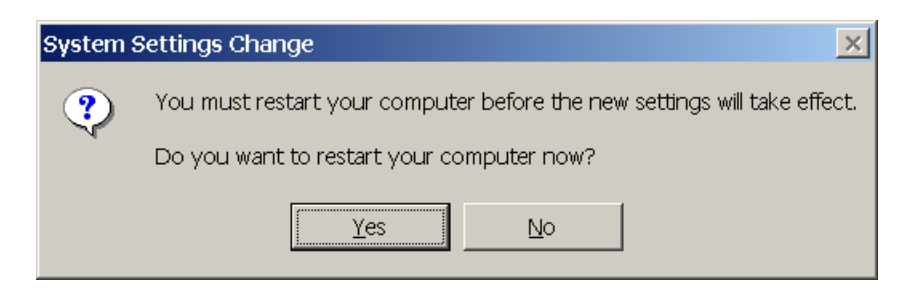

STEP 19: 檢查您的 ISA 卡是否有被安裝到你的系統裡。點擊 My Computericon->Manage->Computer Management 。

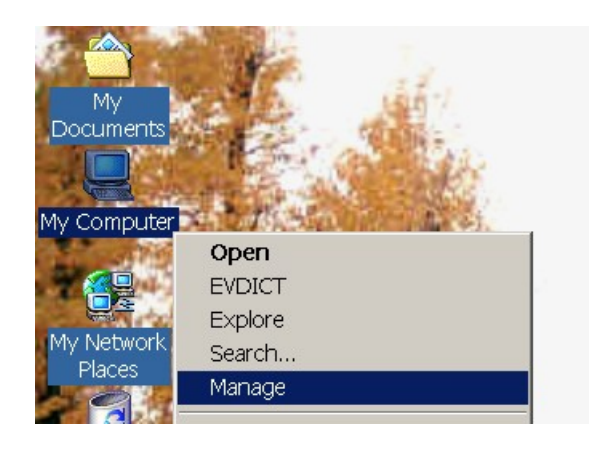

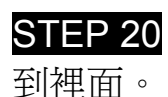

STEP 20: 點擊 Device Managerand 用戶將能看見設備已經被新增

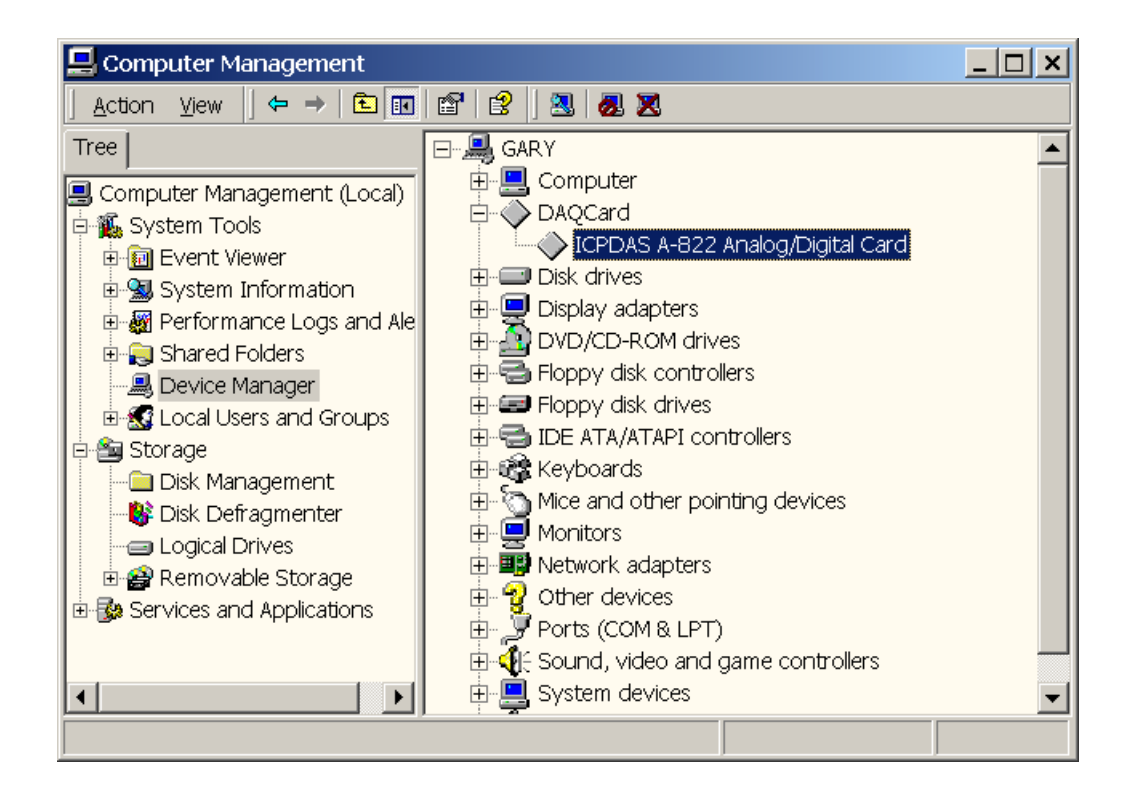